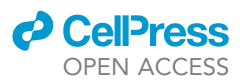

### Protocol

## Integrated staging of morphofunctional connectivity in neuronal cultures

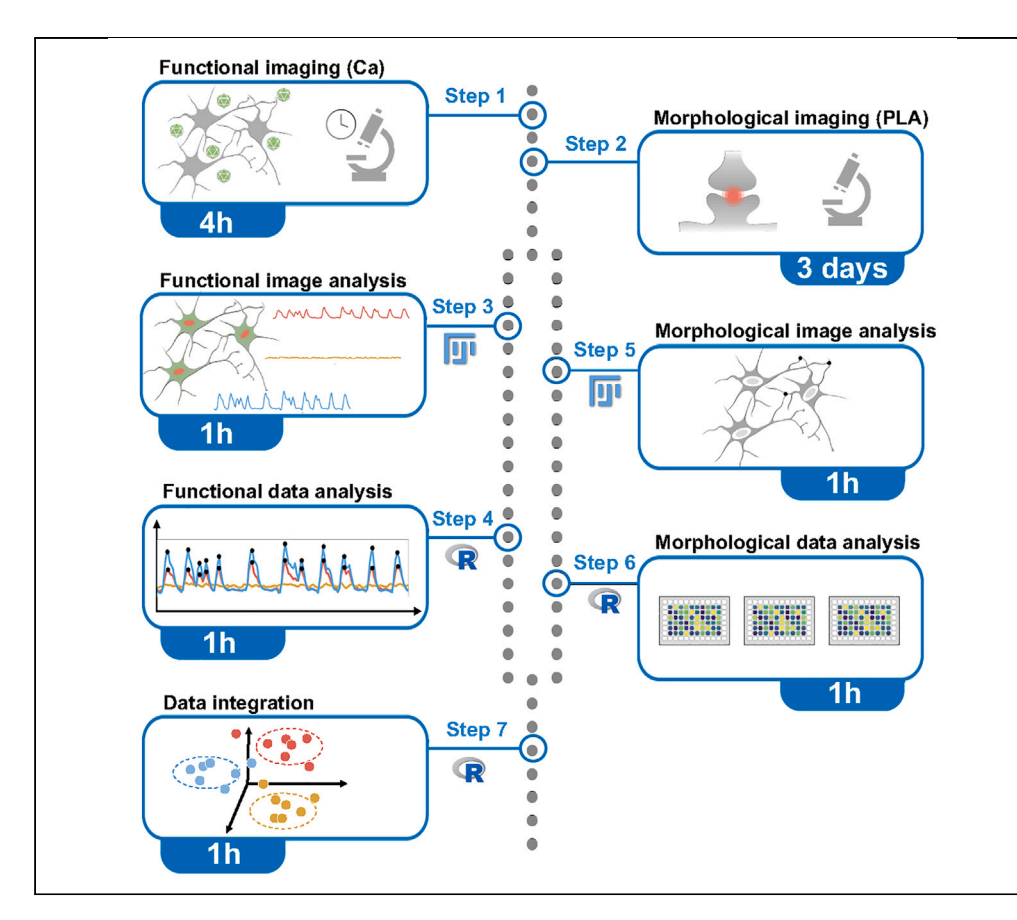

Neurological disorders are defined by synaptic dysfunction. We present a workflow to quantify morphological and functional aspects of synaptic connectivity in neuronal cultures and obtain an integrated readout. We describe steps for measuring synchronous calcium bursting in GCaMP6ftransduced neurons and labeling mature synapses using a proximity ligation assay. The integration of functional and morphological information from the same cultures provides a rich fingerprint of synaptic connectivity, deployable in different experimental conditions.

Publisher's note: Undertaking any experimental protocol requires adherence to local institutional guidelines for laboratory safety and ethics.

### Peter Verstraelen, Marlies Verschuuren, Winnok H. De Vos

[peter.verstraelen@](mailto:peter.verstraelen@uantwerpen.be) [uantwerpen.be](mailto:peter.verstraelen@uantwerpen.be) (P.V.) [winnok.devos@](mailto:winnok.devos@uantwerpen.be) [uantwerpen.be](mailto:winnok.devos@uantwerpen.be) (W.H.D.V.)

### **Highlights**

Morphofunctional profiling of neuronal connectivity offers superior sensitivity

Functional connectivity measured in live cells as synchronous calcium oscillations

Mature synapses specifically labeled in the same culture via proximity ligation assay

Procedures and scripts for quantitative image analysis and data integration

Verstraelen et al., STAR Protocols 5, 102957 June 21, 2024 © 2024 The Author(s). [https://doi.org/10.1016/](https://doi.org/10.1016/j.xpro.2024.102957) [j.xpro.2024.102957](https://doi.org/10.1016/j.xpro.2024.102957)

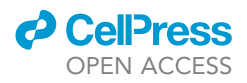

### Protocol

## Integrated staging of morphofunctional connectivity in neuronal cultures

Peter Verstraelen,<sup>[1](#page-1-0)[,4,](#page-1-1)[5](#page-1-2),[\\*](#page-1-3)</sup> Marlies Verschuuren,<sup>1[,4](#page-1-1)</sup> and Winnok H. De Vos<sup>1[,2,](#page-1-4)[3](#page-1-5)[,6](#page-1-6),\*</sup>

<span id="page-1-0"></span><sup>1</sup>Laboratory of Cell Biology and Histology, University of Antwerp, 2610 Wilrijk, Belgium

<span id="page-1-4"></span><sup>2</sup>Antwerp Centre for Advanced Microscopy, University of Antwerp, Antwerp, Belgium

<span id="page-1-5"></span> $3\mu$ Neuro Research Centre of Excellence, University of Antwerp, Antwerp, Belgium

<span id="page-1-1"></span>4These authors contributed equally

<span id="page-1-2"></span>5Technical contact

<span id="page-1-6"></span>6Lead contact

<span id="page-1-3"></span>\*Correspondence: [peter.verstraelen@uantwerpen.be](mailto:peter.verstraelen@uantwerpen.be) (P.V.), [winnok.devos@uantwerpen.be](mailto:winnok.devos@uantwerpen.be) (W.H.D.V.) <https://doi.org/10.1016/j.xpro.2024.102957>

### SUMMARY

Neurological disorders are defined by synaptic dysfunction. We present a workflow to quantify morphological and functional aspects of synaptic connectivity in neuronal cultures and obtain an integrated readout. We describe steps for measuring synchronous calcium bursting in GCaMP6f-transduced neurons and labeling mature synapses using a proximity ligation assay. The integration of functional and morphological information from the same cultures provides a rich fingerprint of synaptic connectivity, deployable in different experimental conditions.

For complete details on the use and execution of this protocol, please refer to Verstraelen et al. and Verschuuren et al.<sup>[1,](#page-24-0)[2](#page-24-1)</sup>

### BEFORE YOU BEGIN

The protocol describes the morphofunctional assessment of synaptic connectivity in neuronal cultures using calcium imaging and proximity-based labeling of mature synapses. This generic protocol can easily be tuned to neuronal cultures of different origin such as primary rat, stem cell- or iPSCderived human cultures. Here, we apply it to primary cortical neurons derived from E18 mouse embryos. The assay is performed at 21 days in vitro (DIV), a time point when synchronous calcium activity and mature synapses are present.

### Institutional permissions

The preparation of primary neuronal cultures from E18 mouse embryos was approved by the ethical committee for animal testing of the University of Antwerp (file 2015–54). Viral vector (AAV) work at the lab of Cell Biology and Histology of the University of Antwerp is described in the approved biosafety file CDE-039.

### Neuronal cell culture and transduction of the calcium sensor

Timing: 4 h hands-on + 3 weeks growth

- 1. Prepare primary cortical cultures from E18 mouse embryos.
	- a. The preparation of primary neuronal cultures has been detailed elsewhere.<sup>[3](#page-24-2)</sup>

Note: Also the generation of iPSC-derived neuronal cultures has been detailed before.<sup>[4](#page-24-3)</sup>

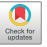

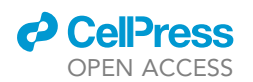

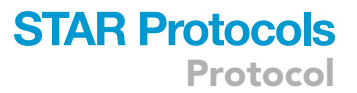

b. Plate neurons to a density of 10–15  $\times$  10<sup>3</sup> cells/well in PDL-coated MW96 plates with transparent imaging bottom (thickness: 0.17 mm). Fill the outer wells with 300 µL sterile liquid to limit media evaporation.

Note: A cell density within the provided range allows the detection of synchronous calcium activity while being sparse enough for morphological evaluation, *i.e.*, a mono-layer of neurons. A higher density ascertains synchronous bursting but complicates morphological image analysis due to overlapping nuclei, neurites and PLA spots. Synchronous calcium bursts do not occur in sparse cultures.

### 2. Transduce the calcium sensor.

a. When the neurons have attached, typically 2 h after plating, add viral particles encoding the calcium sensor.

Note: We use AAV-DJ-hSyn1-GCaMP6f-P2A-nls-dTomato for neuron-specific expression of GCaMP6f (the cytosolic calcium sensor) and nls-dTomato (the nuclear counterstain). The plasmid is obtained through Addgene (#51085) and packaged in house with a kit of Cell Biolabs (VPK-400-DJ), following the manufacturer's instruction and using lipofectamine 2000 as transfection reagent. The obtained crude lysate is sufficient for the described in vitro experiments and does not need further purification.

b. Upon first use, test a dose range to balance expression efficiency and toxicity.

Note: In our experiment, 0.01 µL of the crude lysate is used per well of a MW96, resulting in  $\sim$ 80% transfection efficiency with no detectable cell loss (based on a DAPI cell count) compared to non-transduced cultures. Transgene expression is detectable after 4 days and is sustained for several (>6) weeks.

Note: A chemical calcium indicator such as Fluo-4-AM can be used as well, but has inherent limitations as it requires washing (which often halts the spontaneous activity), is only temporarily available in the cytoplasm (typically  $\sim$ 2 hours due to dye extrusion and compartmentalization), stains nonneuronal cells as well (in contrast to the hSyn1 promoter used for GCaMP6f expression), and needs to be combined with a membrane-permeable nuclei marker such as Hoechst to allow automated cell segmentation. Dissolve Fluo-4-AM in a 10% Pluronic-F127 in DMSO solution to obtain a 10 mM stock. Loading is done in PBS (with calcium/magnesium) at a concentration of 5  $\mu$ M Fluo-4-AM at 37°C for 30 min. Imaging is done in PBS with calcium/magnesium at 37°C.

### 3. Maintain the cultures.

a. Add Cytosine arabinofuranoside (AraC; 100 nM final concentration in culture medium) at 7 and 14 DIV.

Note: Some astrocytes should be present to support neuronal network formation, yet their proliferation should be slowed down to prevent overgrowth. We do not use a pre-plated astrocyte feeder layer.

- b. Do not perturb the cultures until the time of analysis:
	- i. Do not remove media, only add media upon AraC treatment (e.g., 25 µL onto 150 µL). The AAV particles are not washed away.
	- ii. Avoid temperature and  $CO<sub>2</sub>$  drops by keeping the incubator closed as much as possible. Pre-equilibrate media before adding to the cultures.
- c. Monitor culture health.

Note: A low neuronal density and clustering of cell bodies are indications of poor culture health. Such cultures do not show synchronous calcium activity at 21 DIV and should be discarded.

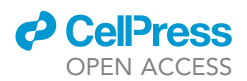

### Optimization of PLA staining

### $\circ$  Timing:  $\pm$  3 weeks

Proximity labeling of mature synapses involves targeting pre- and postsynaptic proteins with a primary antibody, followed by oligonucleotide-conjugated secondary antibodies. If both complementary oligonucleotides are in sufficient proximity (<40 nm), they are conjugated and amplified to generate a fluorescent signal. Accurate PLA labeling therefore relies on the specificity of the preas well as postsynaptic antibody. The following steps should be done to optimize the PLA labeling.

4. Make a selection of suitable pre- and postsynaptic antibodies, using single immunostainings and fluorophore-conjugated secondary antibodies. The staining should show as crisp puncta along the neurites.

Note: For mouse primary neuronal cultures, we have used Bassoon as a pre- and Homer as a postsynaptic staining, based on an unbiased evaluation of synapse markers.<sup>[1](#page-24-0)</sup> Other markers such as synapsin (pre), synaptophysin (pre) or PSD95 (post) are regularly used as well.

5. Upon the first PLA trial, include the following controls: a. Omit the pre- or postsynaptic primary antibody.

Note: This should not result in any PLA signal.

b. Combine markers that should not coincide at the same synapse, such as an excitatory (vGLUT) with an inhibitory (vGAT) synapse marker.

Note: This should result in a minimal amount of PLA spots (proximity based on coincidence).

c. Combine fully overlapping markers, such as 2 pan-presynaptic markers (synapsin and synaptophysin) or 2 antibodies targeting different epitopes of the same protein.

Note: This should result in the maximal number of PLA spots.

### Software installation

Timing: 15 min

- 6. Install Fiji/ImageJ from [https://fiji.sc.](https://fiji.sc)
	- a. To allow nuclei segmentation via StarDist, as well as spot detection, install the Stardist, CSBDeep and ImageScience plugins via Help > Update. > Manage update sites.
- 7. Install R and RStudio from <https://posit.co/download/rstudio-desktop/>.

### KEY RESOURCES TABLE

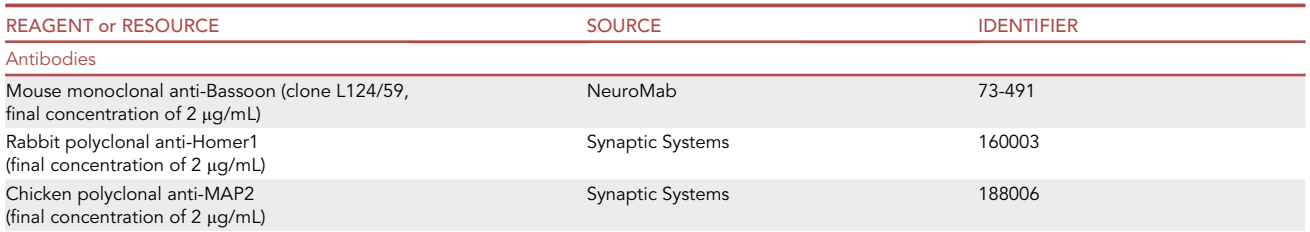

(Continued on next page)

### *c* CellPress OPEN ACCESS

### **STAR Protocols** Protocol

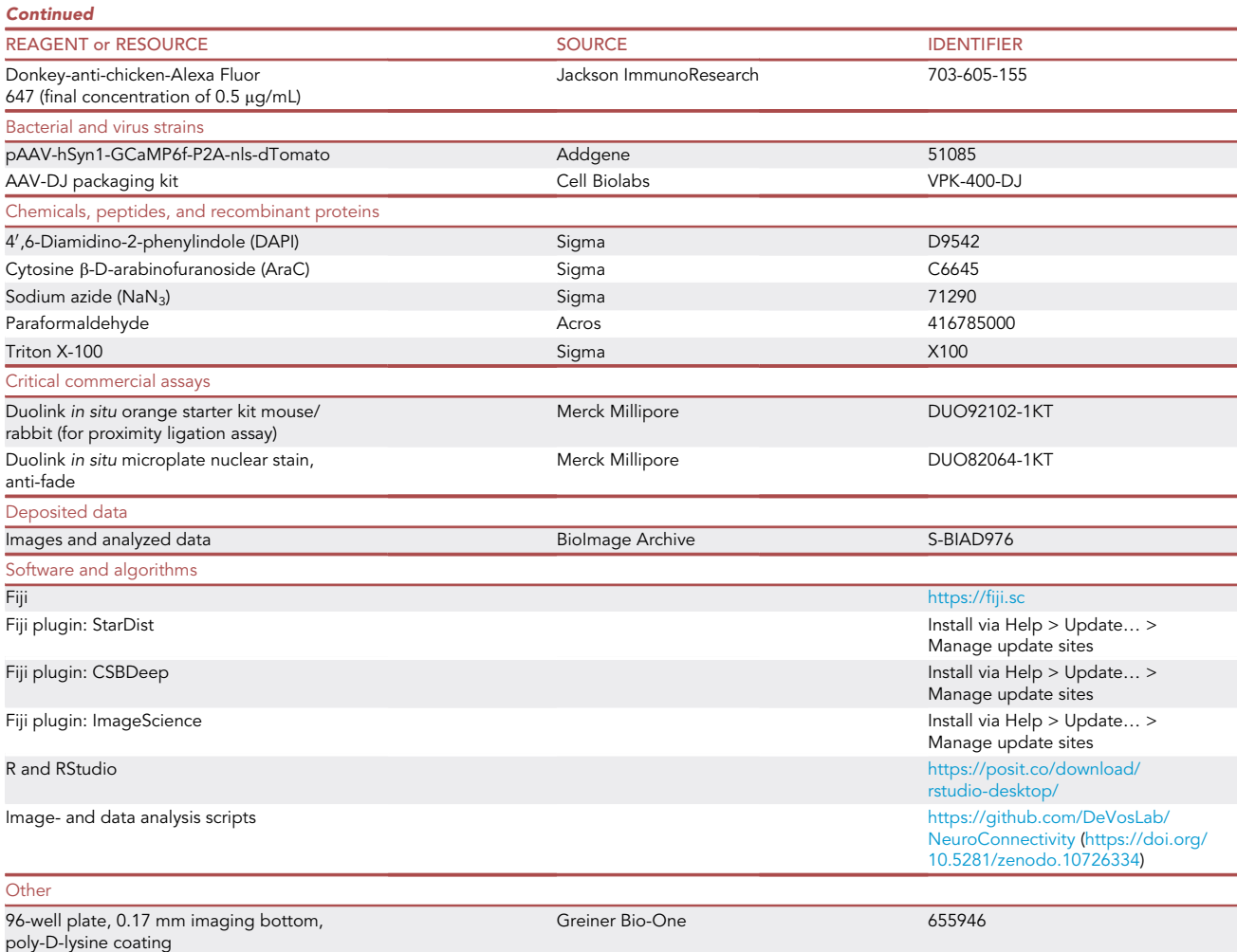

### MATERIALS AND EQUIPMENT

### • Prepare fixation solution.

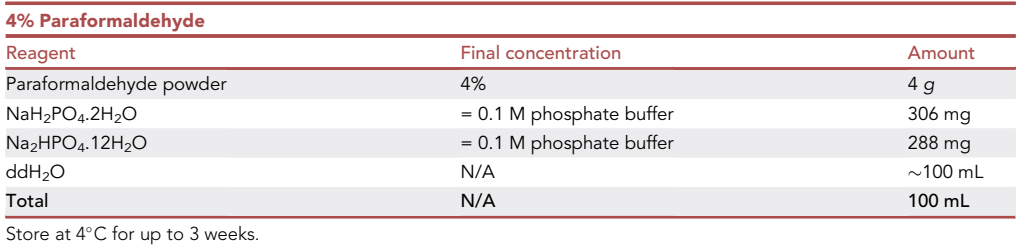

Note: Add 80 mL ddH<sub>2</sub>O to paraformaldehyde while stirring and heating to 60°C. Then, add NaH<sub>2</sub>PO<sub>4</sub>.2H<sub>2</sub>O and Na<sub>2</sub>HPO<sub>4</sub>.12H<sub>2</sub>O and fill up with ddH<sub>2</sub>O until 100 mL. Filter the solution.

CRITICAL: Work under a fume hood as paraformaldehyde powder is toxic.

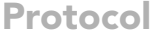

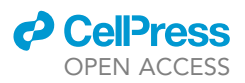

- Dissolve each of the PLA wash buffers (A and B; from PLA kit DUO92102-1KT) in 1 L high purity water and store at  $4^{\circ}$ C for max 2 months. Before use, bring the buffers to 21 $^{\circ}$ C.
- Dissolve the lyophilized antibodies to 1 mg/mL using high purity water. Aliquot and store at -20°C for max 3 years.
- Prepare permeabilization solution by dissolving 0.5% Triton X-100 in PBS. Store at  $4^{\circ}$ C for max 3 months.
- $\bullet$  Prepare 4',6-diamidino-2-phenylindole (DAPI) solution for nuclear counterstain: 5  $\mu$ g/mL in PBS. Store at  $-20^{\circ}$ C for max 3 years.

A CRITICAL: wear gloves as DAPI is toxic.

Note: The key resources and reagents for primary and iPSC-derived neuronal culture can be found in Um et al. and Wang et al.<sup>[3](#page-24-2)[,4](#page-24-3)</sup>

### STEP-BY-STEP METHOD DETAILS

### Calcium imaging

Timing: 4 h for a MW96 with 60 wells

This step details the recording of spontaneous calcium activity in GCaMP6f-nls-dTomato-transduced neuronal cultures. For each well, a 3-min time-lapse recording of calcium signal (GCaMP6f) is made followed by a single image recording of the neuronal nuclei (nls-dTomato), which is used for cell segmentation.

Note: Calcium fluxes are a proxy of spontaneous electrical activity; the synchronicity of calcium bursts across neurons serves as a readout for synaptic connectivity.

1. At 21 DIV, transfer the MW96 plate to the microscope (pre-heated to 37°C) [\(troubleshooting 1](#page-21-0) and [2\)](#page-21-1). a. Activate 5%  $CO<sub>2</sub>$  supply and let equilibrate for 10 min.

Note: Imaging was done on a spinning disk confocal microscope, equipped with an automated stage, hardware autofocus system (Nikon Perfect Focus System), and environmental control (5%  $CO<sub>2</sub>$ , 37°C). An epifluorescence microscope with image autofocus works as well.

- 2. Set up the microscope software ([troubleshooting 3](#page-23-0)).
	- a. Use a 10X air objective.
	- b. Align the well plate in the microscope software. Add a single central point per well.
	- c. If present, adjust the offset of the hardware autofocus system. Else, set a software-based autofocus, using the nls-dTomato channel as the reference.
	- d. Set acquisition settings of the fluorescence channels:
		- i. GCaMP6f: 488 nm excitation/525(W50) nm emission, 3 min @ 2 frames/sec, camera binning  $2 \times 2$
		- ii. Nls-dTomato: 561 nm excitation/615(W70) emission, 1 image, no camera binning.
	- e. Define general acquisition settings.
		- i. For each well, record a calcium time-lapse followed by a single image of nls-dTomato.
		- ii. Visit all wells. If present, keep the autofocus system continuously on. Else, perform an image autofocus at each well.
- 3. Start the acquisition.
- 4. When finished, proceed to fixation.

CRITICAL: Excitation light is harmful to living cells due to the generation of reactive oxygen species (ROS), a phenomenon known as phototoxicity. Therefore, it is important to

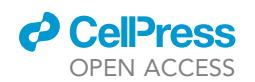

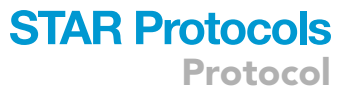

keep the intensity of the excitation light as low as possible. Because calcium signals are measured in the entire soma, limiting excitation light is more important than attaining high spatial resolution. This is why GCaMP6f recordings can be made at 10X magnification with camera binning  $2 \times 2$ . Nls-dTomato images are used for nuclei segmentation and should therefore be recorded at binning 1. In this case, the 'Resize factor' is set to 0.5 in the FIJI script.

### PLA labeling and confocal microscopy

#### $\circ$  Timing: 3 days ( $\sim$ 6 h hands-on time)

After calcium imaging, cultures are fixed and mature synapses are labeled with PLA. PLA is an antibody-based technique for proximity labeling whereby signal is generated when the pre- and postsynaptic markers are in less than 40 nm proximity. A counterstain for the neurite network (MAP2) and nuclei (DAPI) is performed as well.

Note: We have previously established that Bassoon (pre) and Homer (post) are good markers, but PLA also works with other synapse marker combinations.<sup>[1](#page-24-0)</sup>

Note: In principle, the morphological assay can also be performed with classical immunolabeling of a single synapse marker such as Synapsin or PSD95. However, such approach would be less sensitive, as a significant proportion of synaptic spots are not connected to a post- or presynaptic partner, suggesting that they are part of an immature synapse or reside extrasynaptically (e.g., trafficking). Upon staining of Homer-Bassoon or Synapsin-PSD95 combinations, we typically find that only  $\sim$  50% of the spots of a given marker reside in mature syn-apse.<sup>[1](#page-24-0)</sup> Second, the image analysis script allows colocalization measurements between two synapse markers. This method exploits the inherent limitation on the spatial resolution of a microscope, as it looks for 'colocalization' while the marker proteins are in different anatomic compartments. With synapse spots approaching the optical resolution limit, such measurements are highly dependent on the optical alignment of both fluorescence channels. This is circumvented by the PLA technique, as only 1 fluorescent spot is generated for each connected synapse. A comparison between colocalization and PLA analysis on cultures at different DIV and after MAPT (P30[1](#page-24-0)L) overexpression is shown in ref.<sup>1</sup>.

- 5. Fixation (day 1).
	- a. Gently remove medium from the well until 50  $\mu$ L remains.
	- b. Add 50 µL of a 4% paraformaldehyde solution to obtain a final concentration of 2%.
	- c. Incubate for 20 min at 21°C.
	- d. Gently remove all liquid and switch to 200 µL PBS (pH 7.4).

Pause point: Each PBS or wash buffer A/B wash is considered a pause point. Upon prolonged pauses (e.g., after fixation), PBS with  $0.1\%$  NaN<sub>3</sub> and a plate seal should be used to prevent contamination and evaporation.

- 6. Permeabilization, blocking and primary antibody incubation (day 1).
	- a. All steps are done in a volume of 50 µL/well, unless stated otherwise.
	- b. Permeabilize with a 0.5% Triton X-100 solution in PBS for 5 min at RT.
	- c. Vortex Duolink blocking solution, remove permeabilization buffer, add blocking solution and incubate for 1 h at 37°C.
	- d. Dilute Bassoon and Homer antibodies in Duolink antibody diluent (each 2 µg/mL). Remove blocking solution, add 50 µL/well and incubate overnight ( $\sim$ 16 h) at 4°C.
- 7. Main PLA procedure and counterstain (day 2).
	- a. Probe incubation.

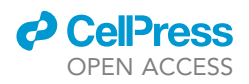

- i. Vortex PLUS and MINUS PLA probes and dilute 1:5 in antibody diluent  $(9 + 9 + 27 \mu)$  per reaction).
- ii. Remove antibody solution and wash  $2 \times 5$  min with wash buffer A.
- iii. Remove wash buffer and incubate with PLA probes for 1 h at  $37^{\circ}$ C (40 µL/well). Use a plate seal to prevent evaporation.

Note: Incubation of a MW96 plate was done on a heating block set at 37.5°C while covering the plate with aluminum foil. The bottom should be in contact with the flat, heated surface (turn the metal blocks upside down). This method is more accurate than incubation in an oven. Setting the temperature at  $37.5^{\circ}$ C resulted in a temperature of  $37^{\circ}$ C in the well, and finally in brighter PLA spots.

- b. Ligation.
	- i. Dilute the 5x Duolink ligation buffer 1:5 in  $dH_2O$ . Prepare 40  $\mu$ L/well.
	- ii. Remove the PLA probe solution and wash  $2 \times 5$  min with wash buffer A.
	- iii. During the last washing step, retrieve the ligase from the freezer and add 1 µL-40 µL ligation buffer per reaction. Re-freeze left over ligase immediately after use.
	- iv. Remove wash buffer and incubate with ligation solution for 30 min at  $37^{\circ}$ C (40 µL/well). Use a plate seal to prevent evaporation.
- c. Amplification.
	- i. Dilute the 5x amplification buffer 1:5 in  $dH_2O$ . Prepare 40  $\mu$ L/well.
	- ii. Remove ligation solution and wash  $2 \times 5$  min with wash buffer A.
	- iii. During the last washing step, retrieve the polymerase from the freezer and add 1:80 to amplification buffer. Re-freeze left over polymerase immediately after use.
	- iv. Remove wash buffer and incubate with amplification solution for 100 min at  $37^{\circ}$ C (40 µL/ well). Use a plate seal to prevent evaporation.

Note: From the amplification step onwards, perform incubation steps in the dark to prevent fluorochrome bleaching.

Optional: Check the PLA signal on the microscope. It should look like spots in the 561 nm (red) channel, as shown in [Figure 3A](#page-14-0). The other channels are not yet occupied as counterstains are done in the next steps.

- d. Counterstain: primary antibody.
	- i. Remove amplification solution and wash  $2 \times 5$  min with wash buffer B.
	- ii. Dissolve MAP2 primary antibody to a final concentration of 2  $\mu$ g/mL in antibody diluent buffer.
	- iii. Remove wash buffer B and switch to wash buffer A for 5 min.
	- iv. Remove wash buffer A and add primary antibody solution (50  $\mu$ L/well). Incubate overnight ( $\sim$ 16 h) at 4 $\degree$ C.
- 8. Counterstain: secondary antibody and DAPI (day 3).
	- a. Remove primary antibody solution and wash  $2 \times 5$  min with wash buffer A.
	- b. Prepare secondary antibody solution (Donkey-anti-Chicken-Alexa Fluor 647, 0.5 µg/mL).
	- c. Remove wash buffer A and add secondary antibody solution (50 µL/well). Incubate for 2 h at  $21^{\circ}$ C.
	- d. Remove secondary antibody solution and incubate with DAPI solution (5 µg/mL; 50 µL/well) for 10 min at  $21^{\circ}$ C.
	- e. Remove DAPI solution and wash  $2 \times 5$  min with wash buffer A.
	- f. Remove wash buffer A and add anti-fade buffer (50  $\mu$ L/well). Put a plate seal and store at 4°C.
- 9. Microscopy.
	- a. Transfer the plate to a (spinning disk) confocal microscope.
	- b. Use a 40X objective with a numerical aperture of 0.95 or higher.

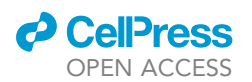

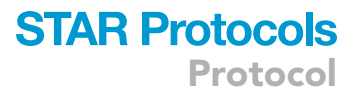

- c. Align the plate in the microscope software. Add 20 random points/well.
- d. If present, adjust the offset of the hardware autofocus system. Else, use a software- based autofocus procedure e.g., using the MAP2 channel.

Note: Do not use the DAPI channel as the reference, as it is more sensitive to chromatic aberration.

- e. Set the acquisition settings:
	- i. 405, 561 and 640 nm excitation for DAPI, PLA and MAP2 resp.
	- ii. DAPI: 405 nm excitation / 470 (W24) emission.
	- iii. PLA: 561 nm excitation / 615 (W70) emission.
	- iv. MAP2: 640 nm excitation / 705 (W90) emission.
	- v. Small Z-stack with Nyquist spacing ( $\sim$ 1 µm).
	- vi. Autofocus at each point.
- f. Start the acquisition.
- g. Remove the plate and store at  $4^{\circ}$ C with a plate seal.

Note: The PLA signal and nls-dTomato occupy the same fluorescence channel. This does not introduce bias in the analysis as nuclei are excluded from the search region for PLA spots. The PLA spots are much brighter than the background of the nls-dTomato signal, so this does not interfere with synapse detection.

CRITICAL: Imaging should be done within 3 days after staining as the PLA signal fades quickly.

#### Image analysis of calcium recordings

### Timing: 1 h

Image analysis is performed in FIJI, using the 'Neuroconnectivity\_Func.ijm' script. In each frame, it measures the average calcium signal. It can measure in the full field-of-view, or in regions of interest (ROIs) obtained via segmentation of cell objects in the time-projected calcium image or nuclei in the corresponding nls-dTomato image. The main steps of the image- and data analysis of calcium recordings are summarized in [Figure 1.](#page-9-0) The impact of the most important analysis settings (Gaussian filtering, fixed threshold settings and Stardist probability) are shown in [Figure 2A](#page-10-0).

Note: The recordings, deposited on BioImage Archive, were analyzed with the default settings of the provided scripts (via GitHub).

10. Export the images from the microscope software.

Note: Preferentially as .tif but the script accepts other file types as well (.nd2, .ids, .jpg, .mvd2, .czi).

- a. Add the well name to the filenames of the calcium and nuclei images. The subsequent R script searches for the well code between two underscores ('\_[A-Z][0–9]{2}\_'), e.g., '\_B02\_'.
- b. Add a suffix to the filename of the nls-dTomato images such that the script can pair a calcium recording with its nuclear image (e.g., '\_MarkerRoi').
- 11. Install the Neuroconnectivity\_Func.ijm macro via Plugins>Marcos>Install. Five additional tools appear in the main FIJI window. Their name is displayed when hovering over them.

<span id="page-9-0"></span>Protocol

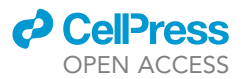

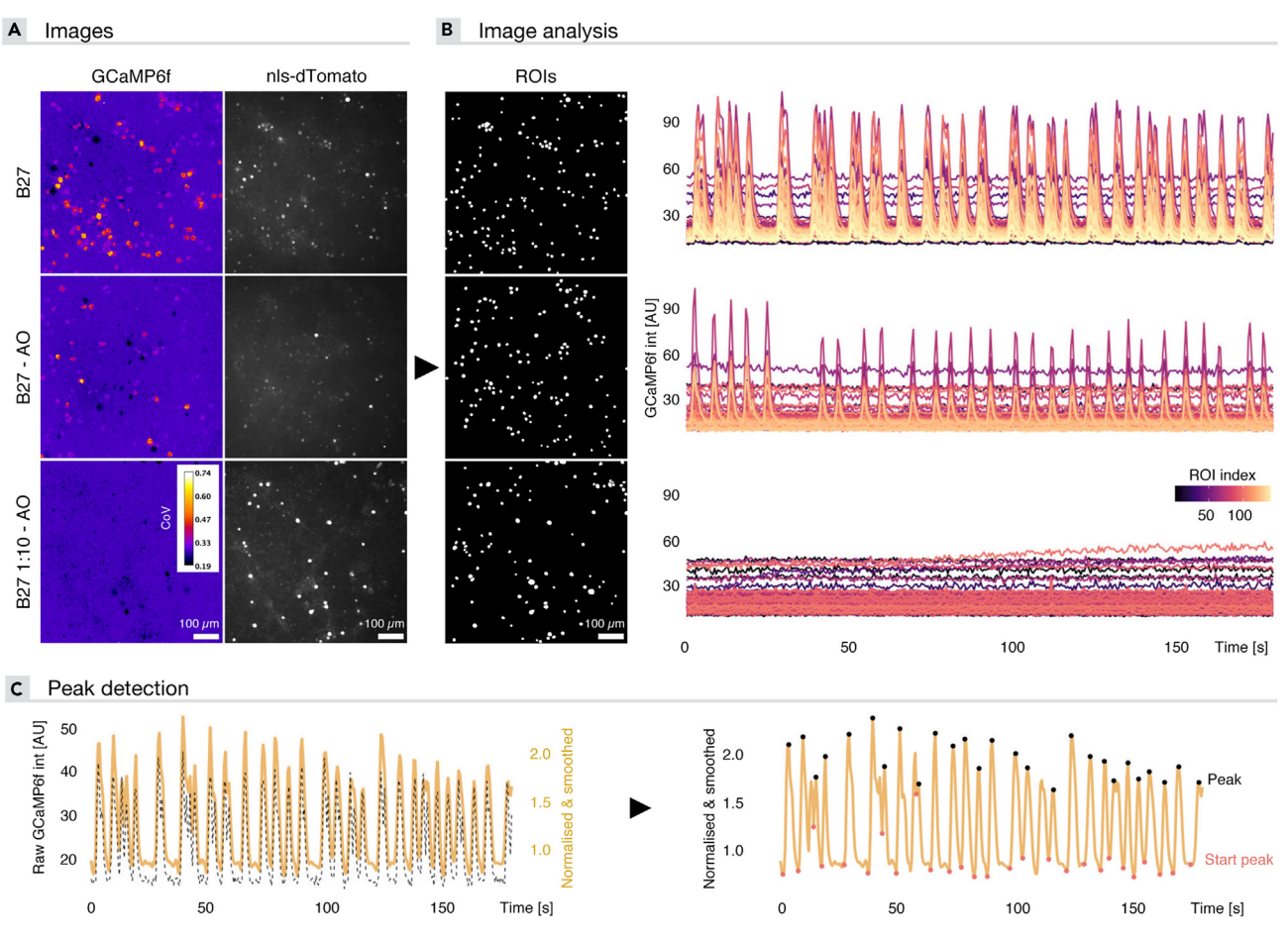

#### Figure 1. Signal- and data analysis of calcium recordings

(A) GCaMP6f and nuclei (nls-dTomato) images of 3 experimental conditions (B27 control, B27 minus anti-oxidants, and B27 minus anti-oxidants diluted 1:10). The GCaMP6f image shows the coefficient of variation to highlight the pixels with high calcium activity.

(B) Regions of interest (ROIs) are obtained through segmentation of the nls-dTomato image. Fluorescence-over-time traces of the different ROIs in a recording show synchronous bursting (or absence thereof) in the different experimental conditions.

(C) Calcium traces are normalized and smoothed, followed by peak detection. A calcium trace of a random ROI of the control treatment in panel B was used as an example.

- 12. Open the Setup Tool and optimize settings:
	- a. General.
		- i. Time Serie Image Type Select the file type of the input images.
		- ii. Pixel size Fill out the pixel size in  $\mu$ m.
		- iii. ROI type Calcium signal can be measured in the entire FOV, in ROIs derived from the average calcium signal over time or ROIs based on an additional marker in a separate image.
		- iv. If 'Additional Marker' is selected: Marker identifier Fill out the suffix of the additional nuclei image (e.g., '\_MarkerRoi' for the nls-dTomato image).
		- v. If 'Additional Marker' is selected: Marker Image Type Select the file type of the additional image (nls-dTomato).
		- vi. If 'Additional Marker' is selected: Marker resize factor Define a 'Resize factor' to accommodate for different camera binning between the nuclei and calcium images.

### b. Preprocessing:

i. Gaussian Blur Radius - Preprocesses the nuclei image by Gaussian smoothing.

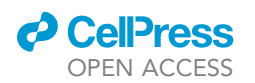

<span id="page-10-0"></span>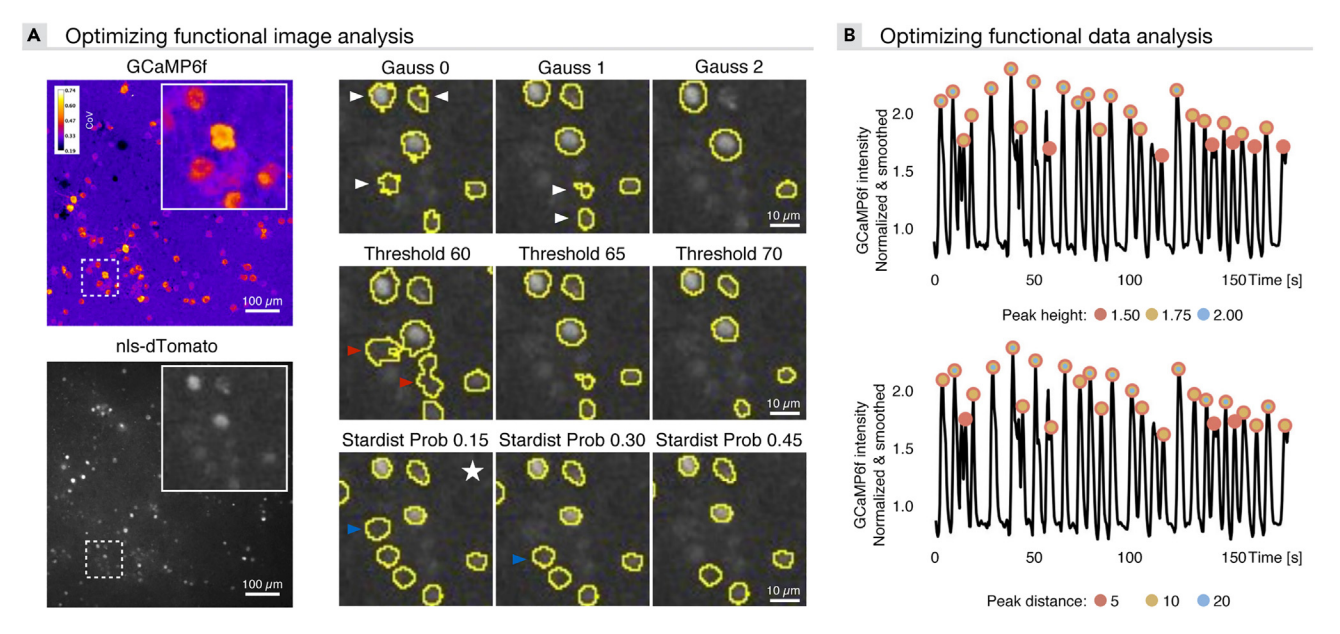

#### Figure 2. Optimizing signal- and data analysis of calcium recordings

(A) GCaMP6f and nuclei (nls-dTomato) images to illustrate the optimization of different parameters. The GCaMP6f image shows the coefficient of variation to highlight the pixels with high intensity variations (calcium activity). Gaussian filtering reduces noise in the image and smoothens edges of detected ROIs with increasing kernel size (white arrowheads). When applying a user-defined threshold, higher thresholds results in fewer objects detected (red arrowheads). If the Stardist algorithm is applied to detect ROIs, a higher probability setting results in fewer detected objects (blue arrowheads). For this dataset, the best results were obtained by applying Stardist with a probability of 0.15 (white star). ROIs have a smooth border and also very dim nuclei are still detected.

(B) Peak detection in the obtained calcium traces can be tuned by changing the minimal height of or distance between detected peaks. Increasing the minimal height only retains peaks with high amplitude. A higher minimal distance only detects peaks that are sufficiently separated in time.

Note: Gaussian filtering smooths the image by reducing image noise, but also reduces details in the image. Higher values result in smoother, but potentially merged ROIs.

### c. Segmentation:

i. Segmentation method – Intensity thresholding or Stardist (trained convolutional network<sup>[5](#page-24-4)</sup>) can be applied to detect nuclei.

Note: Intensity thresholding is faster, but Stardist usually works better with blurry images or when many overlapping nuclei are present.

ii. If 'Thresholding' is selected: Method – Different automated threshold algorithms can be chosen. If a user-defined threshold has to be applied, the fixed threshold option has to be selected.

Note: Auto-thresholding makes use of the image content to determine a threshold. This threshold is different for each image, and may cause problems in empty (black) images. Therefore, a user-defined fixed threshold is recommended.

- iii. If 'Thresholding' and 'Fixed' is selected: Fixed threshold value User-defined threshold value to apply to the preprocessed image.
- iv. If 'Stardist' is selected: Probability A probability threshold that the algorithm uses to identify nuclei. A higher value results in less nuclei.
- v. If 'Stardist' is selected: Overlap Tolerated overlap between nuclei. A higher value results in more overlap between nuclei.
- vi. Prominence For maximum finding and nuclei detection. A higher value results in a more stringent criterion for nuclear separation.

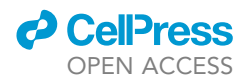

vii. Min and max ROI area - Filter the detected nuclei based on their size (in  $\mu$ m $^2$ ).

Note: the Stardist method requires the Stardist and CSBDeep plugins (see above).

- 13. Open a calcium recording.
- 14. Analyze via the 'Analyze Single Image Tool'.

Note: The obtained ROIs appear in the ROI manager and can be shown via the 'Toggle Overlay Tool'. The image display settings can be adjusted via the B&C tool (Image>Adjust>Brightness/Contrast).

- 15. Optimize the parameters for nuclei detection via the 'Setup Tool' [\(troubleshooting 4\)](#page-23-1).
- 16. Once optimized, use the 'Batch Analysis Tool' to run all recordings in a given folder.
- 17. Use the 'Verification Stack Tool' to verify the segmentation on all analyzed images.
	- a. Select the folder where the images are located. After a batch run, this folder also contains a subfolder named 'Output'.

Note: Two hyperstacks are loaded: one with a time-projected image of the calcium signal and another one with the nuclear marker image. Transparent nuclei masks are displayed as a second channel.

- b. Use the upper slider and B&C tool to adapt the display settings of the different channels.
- c. Use the 'Channels tool' (Image>Color>Channels tool) to display one or both channels.
- d. Use the lower slider to browse through analyzed images.

#### Signal- and data analysis of calcium recordings

#### Timing: 1 h

The 'Neuroconnectivity\_Func.R' script is used to generate calcium traces, perform signal analysis (peak detection, correlation measurements) as well as to plot and store the numerical calcium data ([Figure 1\)](#page-9-0). Key steps regarding the optimization of the data analysis are shown in [Figure 2B](#page-10-0).

Note: The .txt files generated by the FIJI script (in ''Output'' folder) are used as input for the R script 'Neuroconnectivity\_Func.R'. In these .txt files, the mean intensity of each ROI is given for every time frame. In addition to this .txt files, the detected ROIs are saved as .zip files and can be opened in Fiji if necessary.

Note: The data was analyzed using the default settings embedded in the R script.

- 18. Open the 'Neuroconnectivity\_Func.R' script in RStudio. Load the required packages, as indicated in the 'Packages' section.
- 19. Organize the output data and a plate layout .txt file as indicated in the R script.

Note: Replicate and plate folder names can be appended with any expression, e.g., Rep1 and Plate1. The PlateLayout.txt file needs to be updated with your experimental layout. This file can be opened in Excel but should be saved as a tab-delimited .txt file. The organized data has also been deposited to BioImage Archive.

### **ll** OPEN ACCESS

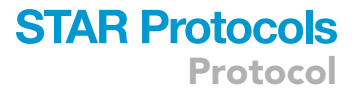

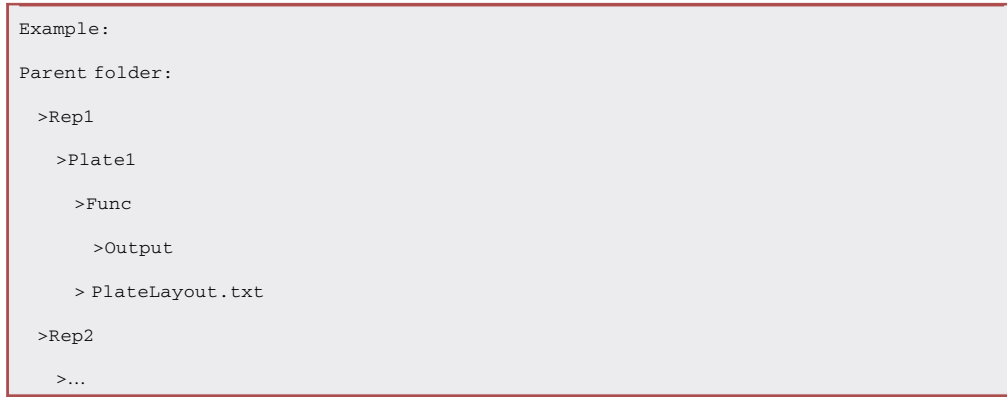

- 20. Specify the input and output directories, using forward slashes.
- 21. Specify the settings:
	- a. Interval: the time resolution (in seconds) of the calcium recording.
	- b. Ctrl.condition: the control condition from which the mean and standard deviation are used to calculate the Z-scores for data normalization (Notation: Condition\_Treatment\_Concentration). Z-scores are calculated per plate and replicate.
	- c. Peakheight: the minimal height of the normalized peaks.

Note: We recommend detecting the smaller peaks as well, to avoid missing data in recordings with little activity. Therefore, the default is set at 1.05 (= 5% increase from the median intensity).

- d. Peakdistance: the minimal number of frames per peak.
- e. ActivePeakNr: the minimal number of peaks that a neuron should show to be considered an active neuron.
- 22. Beyond this point, no further user input is required (if the well notation is as described above, e.g., ''\_B02\_''). Execute the script. The peak detection step may take several minutes. The following multipage .pdf output is generated (in order of appearance):
	- a. Raw calcium traces, where the mean fluorescence intensity of each ROI is plotted in function of the time. One .pdf is generated in which each ROI is displayed on a separate graph (Func\_ROI\_Raw), and a second .pdf where all ROIs of an image are shown on the same graph (Func\_Image\_Raw). Different recordings are displayed on different pages of the .pdf file.
	- b. Pre-processed traces (bleach correction > normalization > smoothing; Func\_ROI\_Norm). The raw trace and its bleach-corrected version are plotted on the left Y-axis. The normalized and smoothed versions are plotted on the right Y-axis. Normalization is done by dividing the bleach corrected intensities by their median intensity over time. Next, smoothing (based on local regression (loess)) is applied to this normalized trace to reduce noise.

Note: Peak detection happens on the smoothed version.

c. Peak detection results (Func\_ROI\_Peak). Peak maxima are indicated with red and minima with orange dots.

Note: To speed up the process, the R script runs the peak detection on multiple cores (see section 7 of the script). Your firewall may ask for permission to do so.

d. Raster plots with time on the x-axis and different ROIs stacked in the Y-direction (Func\_ROI\_Peak\_WellTile). Synchronous peaks appear as vertical lines.

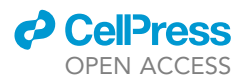

e. Peak detection results on averaged traces per image (Func\_Image\_AvTrace\_Peak). The average trace is calculated from all ROIs in a recording, such that synchronous peaks are represented but non-synchronous peaks are averaged out. Hence, this representation informs on the synchronicity, and allows to extract the frequency and amplitude of synchronous bursts.

Note: The peak detection on the averages traces takes the same input settings as the peak detection on individual ROIs. If different settings for both trace types are desired, change the input settings at the top of the script.

- f. Barplots (Mean + SD) of the data extracted from the calcium traces. Stratified for each replicate and plate (Func\_Well\_Barplot\_Rep\_Plate), pooled across replicates/plates (Func\_Well\_Barplot) or normalized to the control condition (defined in section 1.2 of the script). The mean and standard deviation of the control condition are used to calculate the Z-scores per replicate/plate. (Func\_Well\_Norm\_Barplot and Func\_Well\_Norm\_Barplot\_Rep\_Plate). The following parameters are plotted:
	- i. Baseline intensity: median intensity within ROIs.
	- ii. Peak frequency (nr. per sec).
	- iii. Peak duration (in sec).
	- iv. Peak interval (in sec).
	- v. Peak duration variability: standard deviation of the peak duration divided by the mean duration.
	- vi. Peak interval variability: standard deviation of the peak interval divided by the mean duration.
	- vii. Dynamic range: difference between max and min raw intensity per ROI.
	- viii. Dynamic range norm: difference between max and min normalized intensity per ROI.
	- ix. Active fraction: the percentage of neurons considered 'active' (defined in section 1.4).
	- x. Parameters derived from the active neurons only (inactive are no longer considered): baseline intensity, peak frequency, peak duration, peak interval, peak duration variability, peak interval variability, dynamic range and dynamic range norm.
	- xi. Parameters derived from the average traces: baseline intensity, peak frequency, dynamic range and dynamic range norm.
	- xii. Average correlation: the mean of the Pearson's correlation matrix across all ROIs of a recording.
	- xiii. Synchronous fraction: the percentage of ROIs that show >70% correlation.

Note: Dimensionality reduction and integration with morphological data requires a different script (Neuroconnectivity\_Profiling). In case only functional or morphological, but not both, assays are done, part of the profiling script remains useful, e.g., for generating PCA plots.

### Image analysis of neuronal network morphology

### Timing: 1 h hands-on + batch run

Neuronal network morphology is analyzed using the FIJI script 'NeuroConnectivity\_Morph'. Nuclei are detected using a manually assigned threshold or via Stardist. Neurites are identified using a rough (user-defined threshold) and fine segmentation (user-defined threshold after tubeness filtering). The area covered by neurites is measured, i.e., the neurite mask, and secondly, skeletonization is performed to measure the neurite length and the number of branch points. Next, the nuclei mask is subtracted from the neurite mask after which the new mask is dilated to obtain a search region in which synaptic spots are detected. The spots are first enhanced using a Gaussian, Laplacian or multi-scale Laplacian filter with a user-defined kernel size. Next, a threshold is applied to segment the synapse spots. An overview of the

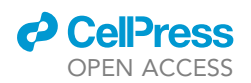

<span id="page-14-0"></span>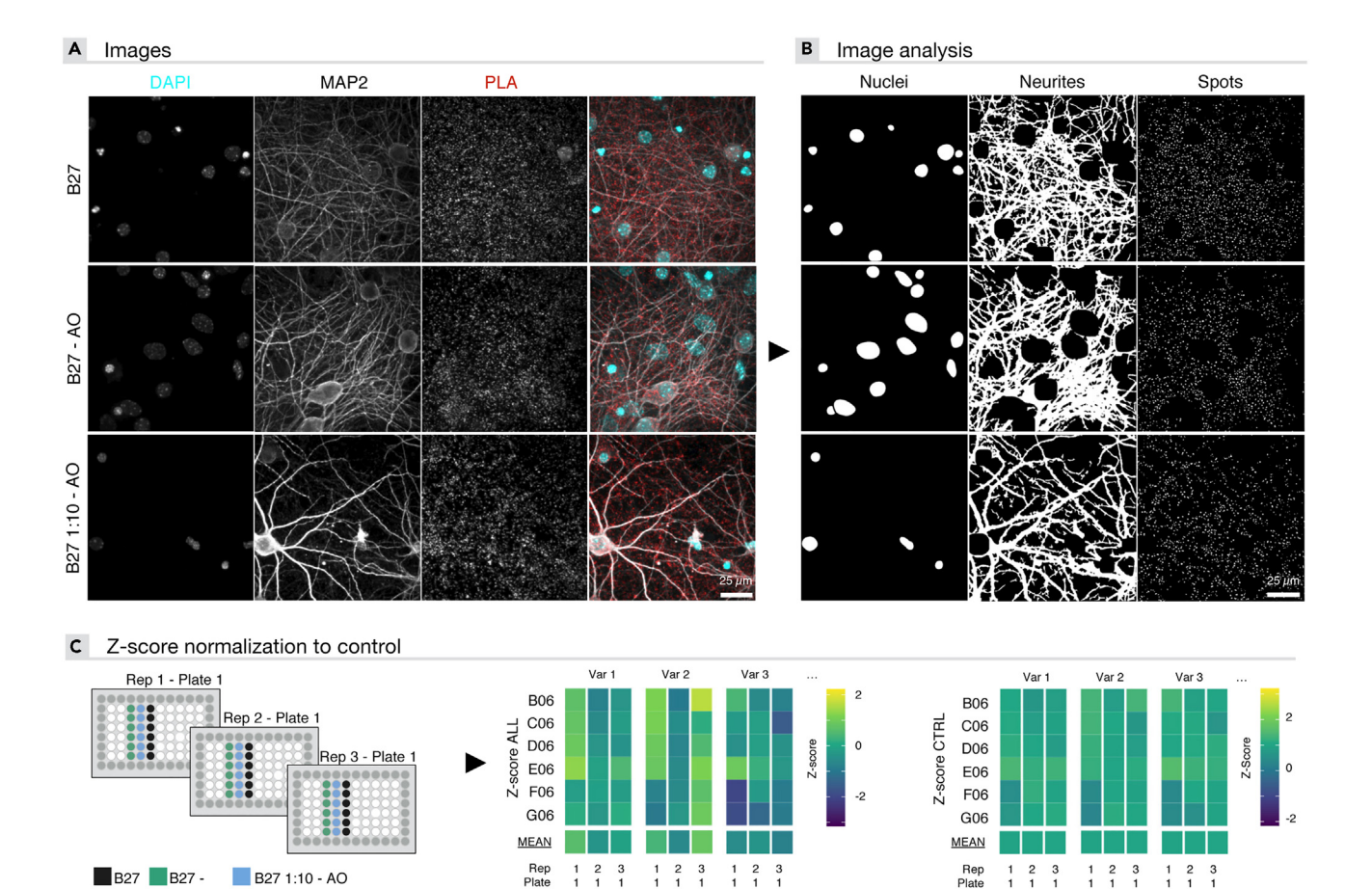

#### Figure 3. Analysis of neuronal network morphology

AO

(A) Nuclei (DAPI), neurites (MAP2) and mature synapses (Bassoon-Homer PLA) of 3 experimental conditions, and their composite image. (B) Segmentation results of the images corresponding to panel A.

(C) The experiment entailed 3 biological replicates, with 6 technical (well) replicates for every condition. To reduce plate effects, data was normalized. Heatmaps showing 3 variables of the control treatment across different wells and replicates illustrate two different normalization strategies. In this analysis, data is normalized to control conditions based on the mean and standard deviation of control wells of that plate (Z-Score CTRL) rather than based on the mean and standard deviation of the pooled data of the entire plate (Z-Score ALL).

segmentation and data normalization procedure is shown in [Figure 3](#page-14-0). The key steps for optimizing the image analysis of nuclei, neurites and PLA spots are shown in [Figure 4](#page-15-0).

23. Export the images from the microscope software.

Note: Preferentially as multipage .tif (pages are fluorescent channels) but the script accepts other file types as well (.nd2, .ids, .jpg, .mvd2, .czi). Export as a maximum intensity projection, or use the Z Project Tool (see below).

24. Install the Neuroconnectivity\_Morph.ijm macro via Plugins>Marcos>Install.

Note: Nine additional tools appear in the main FIJI window. Their name is displayed when hovering over them.

Note: In case Z-stacks were exported, use the 'Z-project Tool' to generate maximum intensity projections. The script works with single-plane (projected) images only.

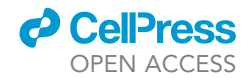

<span id="page-15-0"></span>A Optimizing nuclei detection

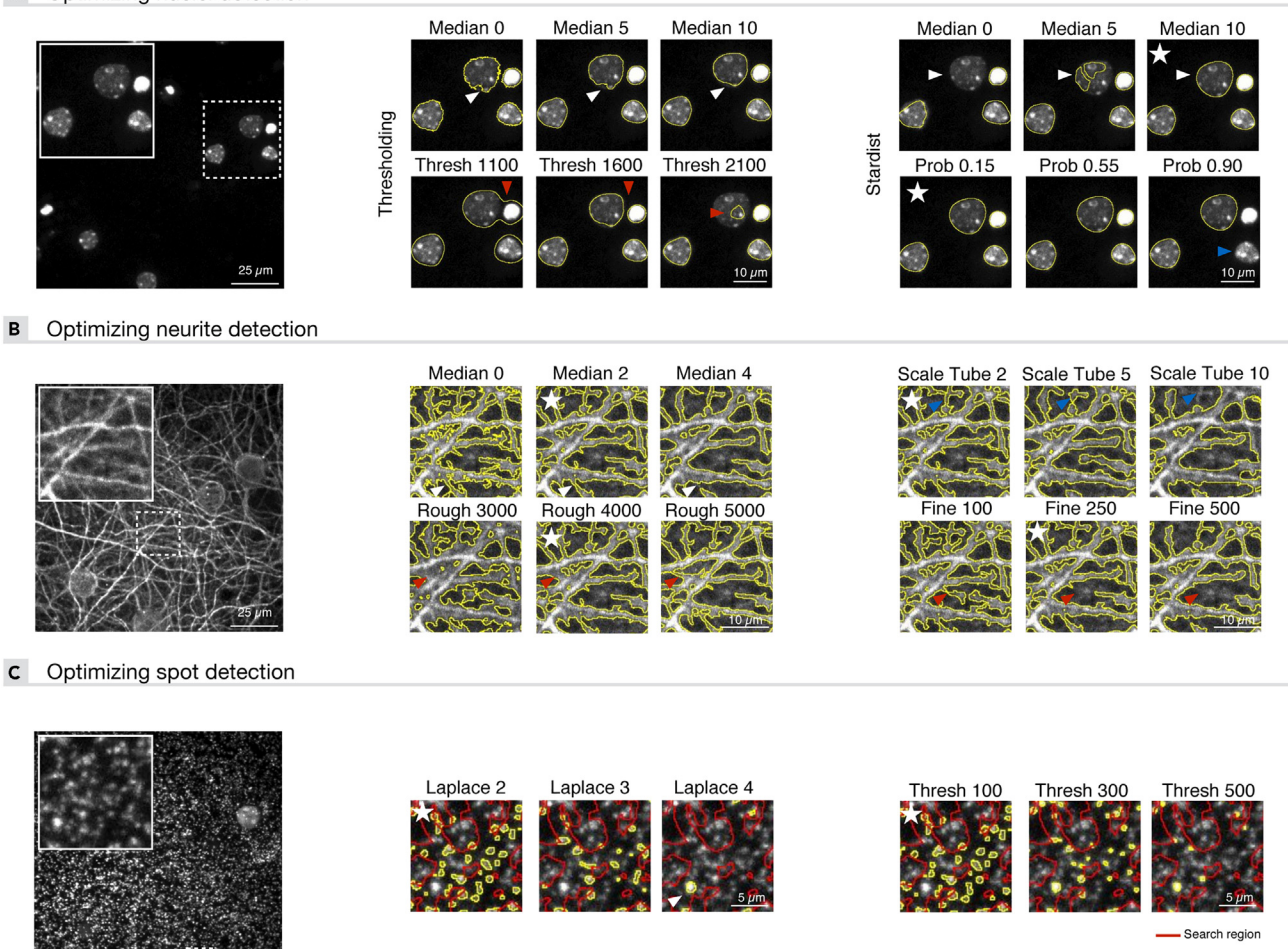

#### Figure 4. Optimizing the detection of the neuronal network

(A) Nuclei are detected via thresholding or by applying the Stardist algorithm. A median filter is first applied to reduce noise and decrease the intensity differences within nuclei, resulting in smoother nuclei ROIs (white arrowheads). After this preprocessing step, an optimal threshold allows to segment individual nuclei without merging (threshold too low, left red arrowhead) or partial (threshold too high, right red arrowhead) nuclei. If the Stardist algorithm is chosen, the probability parameter defines which objects are seen as nuclei. Increasing the probability reduces the number of nuclei (blue arrowhead). The most optimal combination of the illustrated settings has been highlighted with a white star.

(B) Neurite detection is performed after preprocessing with a median filter. A higher filter scale reduces noise, but also removes more subtle details of the marker (white arrowheads). Next, a first rough thresholding is done on this preprocessed image. A high threshold results in a lower neurite area (red arrowheads). Then, fine neurites are enhanced using a tubeness filter. This enhancement step can be tuned by altering the scale of this filter. Smaller scales allow the detection of smaller neurites (blue arrowheads). Finally, a fixed threshold is applied to the filtered mask (a lower neurite area is detected when the threshold in increased; red arrowheads). The most optimal combination of the illustrated settings is highlighted with a white star. (C) Spots are detected after Laplacian enhancement. Increasing filter scales highlight larger spots (white arrowhead). Next, a threshold is applied to this enhanced image. Higher thresholds result in fewer spots being detected. The most optimal combination of the illustrated settings is highlighted with a white star.

25. Use the Setup Tool to optimize the analysis parameters: [troubleshooting 5.](#page-23-2)

- a. General.
	- i. Image Type Select the file type of the input images.
	- ii. Pixel Size Fill out the pixel size in  $µm$ .
	- iii. Channel Number The number of channels in the images.
	- iv. Detectable Objects Select which objects need to be detected.

#### b. Nuclei parameters:

i. General: Nuclei Channel – Set the nuclei (DAPI) channel.

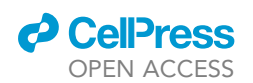

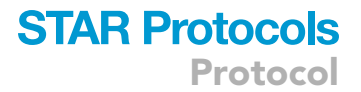

ii. General: Segmentation method – Intensity thresholding or Stardist (trained convolu-tional network<sup>[5](#page-24-4)</sup>) can be applied to detect nuclei.

Note: Intensity thresholding is faster, but Stardist usually works better when many overlapping nuclei are present.

- iii. Preprocessing: Background subtraction Correct uneven illuminated background by estimating and subtracting the local background in images.
- iv. Preprocessing: Local Contrast Enhancement Implement 'contrast limited adaptive histogram equalization (CLAHE)' to enhance the local contrast in an image.

Note: Images with high variability in average nuclear intensities can benefit from this preprocessing step.

v. Preprocessing: Preprocessing Method – Apply Gaussian, median or Laplacian filtering prior to nuclei detection.

Note: Gaussian and median filtering smoothens the image by reducing image noise, but also reduces details in the image (more pronounced with Gaussian filtering). Laplacian filtering enhances round structures in an image according to the used filter size.

vi. Preprocessing: Filter Size – The kernel size used for filtering.

Note: A larger kernel size for Gaussian or median filter increases noise reduction, but suppresses more subtle morphological details, whereas the kernel size for Laplacian filtering defines the size of objects that are enhanced in the image (the larger the filter size, the larger the objects that will be enhanced).

vii. Threshold Settings: Threshold Method – Different automated threshold algorithms can be chosen. If a user-defined threshold has to be applied, select the fixed threshold option.

Note: Auto-thresholding makes use of the image content to determine a threshold. This threshold is different for each image, and may cause problems in empty (black) images. Therefore, a user-defined fixed threshold is recommended.

- viii. Threshold Settings: If ''Fixed'' is selected: Fixed thresholds Apply a user-defined threshold value to the preprocessed image.
- ix. Threshold Settings: Watershed Separation Use the watershed algorithm to split adjacent nuclei that were detected as one object.
- x. Stardist Settings: Probability A probability threshold that the algorithm uses to identify nuclei. A higher value results in less nuclei.
- xi. Stardist Settings: Tolerated Overlap Tolerated overlap between nuclei. A higher value results in more overlap between nuclei.
- xii. Stardist Settings: Min. intensity To avoid detection of false positive nuclear regions, set a minimum intensity.
- xiii. Object filters: Min. Circularity Filter nuclei based on their circularity.
- xiv. Object filters: Min and Max area Filter nuclei based on their minimum and maximum area.
- c. Neurite parameters:
	- i. General: Neurite Channel Set the neurite channel.
	- ii. Preprocessing: Contrast Enhancement Implement 'contrast limited adaptive histogram equalization' (CLAHE) to enhance the local contrast in an image.

Note: Images with an intensity gradient can benefit from this preprocessing step.

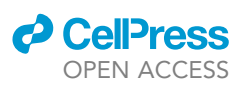

- Protocol
	- iii. Preprocessing: Median Filter Median filtering reduces noise in the image.
	- iv. Preprocessing: Median Filter Scale A larger kernel size for median filter increases noise reduction, but also suppresses details in the image.
	- v. Tubeness Enhancement Settings: Scale Enhance fine neurites for subsequent thresholding. A smaller scale leads to the enhancement of very fine neurites.
	- vi. Threshold Settings: Fixed Threshold Fine Set a fine threshold for segmenting the small neurites after tubeness enhancement.
	- vii. Threshold Settings: Fixed Threshold Rough Set a rough threshold for the larger neurites and cell bodies.
	- viii. Object filters: Min Area Fragments Filter out the smaller fragments if needed.
	- ix. Search Area: Dilation Search Region The resulting mask is dilated with a user-defined number of pixels to obtain a search region. The following colors are used: cyan for the skeleton, yellow for the neurites, and magenta for the search region.

Note: Synapse spots are only considered when they fall within the search region.

x. Search Area: Dilation Nuclei Exclusion – The nuclei mask is subtracted from the neurite mask. Set the number of pixels with which the nuclei is dilated before subtraction of the neurite mask (to cover the soma).

Note: To optimize the fine and rough neurite thresholds, set one very high while optimizing the other.

Note: A sufficiently high nuclei dilation setting excludes the entire neuronal soma and thereby improves the neurite skeletonization results (avoiding lots of smaller segments within the soma).

d. Spot parameters for spots A/B:

Note: If no second spot marker is used, fill out 0 as spot channel B.

- i. Settings Spots A/B: Spot Channel A/B Select the channel number of spot channel A.
- ii. Settings Spots A/B: Segmentation Method The spots are first enhanced using a Gaussian, Laplacian or multi-scale Laplacian filter.

Note: Laplacian filters specifically enhance spot-like features in the image and are therefore ideally suited to detect synaptic spots in the images.

- iii. Settings Spots A/B: Filter Scale Set the kernel size of the applied filter. A higher filter scale results in larger spots being detected.
- iv. Settings Spots A/B: Threshold Method Apply a threshold to segment the synapse spots. Different automated threshold algorithms can be chosen. If a user-defined threshold has to be applied, select the fixed threshold option.

Note: Auto-thresholding makes use of the image content to determine a threshold. This threshold is different for each image, and may cause problems in empty (black) images. Therefore, a user-defined fixed threshold is recommended.

- v. Settings Spots A/B: If ''Fixed'', fixed threshold Set the fixed threshold if 'fixed' is chosen as threshold method.
- vi. Settings Spots A/B: Min and Max Spot Size Filter spots based on their minimum and maximum area.

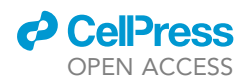

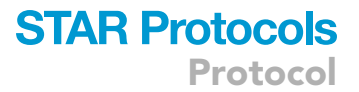

- vii. Colocalization: Colocalize spots Calculate colocalization metrics: Pearson correlation and number of overlapping spots. Only applies when 2 spot channels are defined.
- 26. Open an image, optimize the contrast of the different channels via the B&C dialog, and use the 'Segment Nuclei', 'Segment Neurites' and 'Segment Spots' tools.
- 27. Use the 'Toggle Overlay' tool to visualize the ROIs, and optimize the segmentation parameters via the 'Setup Tool'.

Note: The overlay of 'Segment Neurites', shows the neurites (yellow), search region (magenta) and skeleton (cyan).

- 28. Analyze an open image with the 'Analyze Single Image Tool' or analyze all images in a folder using the 'Batch Analysis Tool'.
- 29. Use the 'Verification Stack Tool' to verify the segmentation on all analyzed images. Select the folder where the images are located. After a batch run, this folder also contains a subfolder named 'Output'. If desired, make a subselection can be made based on the file index.

Note: Make sure that the desired objects (nuclei, neurites, spots) are checked in the 'Setup Tool'.

Note: Once loaded, 2 sets of images and their corresponding masks are present. Mask are represented as additional channels. The first set allows to check the nuclei, neurites and search region, while the second set allows to check synapse spots, which are detected within the search region.

- a. Use the upper slider and B&C tool to adapt the display settings of the different channels.
- b. Use the 'Channels tool' to display the desired channels, and change their colors (via 'More').
- c. Use the lower slider to browse through analyzed images.

### Data analysis of neuronal network morphology

#### Timing: 1 h

The summary.txt files are used as input for the R script 'Neuroconnectivity\_Morph.R'. This script is used to compile and plot the morphological data (nuclei, neurites, PLA synapse spots).

Note: The .txt files generated by the FIJI script are stored in the "Output" folder. A single .txt file is saved for the nuclei, neurites, skeletonized neurites, search region and spots per image. The correlated ROIs are also saved as a .zip file and can be opened in Fiji if needed. A summary.txt file is generated by the Fiji script for every image that combines neurite information (neurites, skeleton and search region) with averaged and summed parameters of all nuclei and spots in the image.

Note: The output parameter names should be read as follows:

Morphological structure: neurites, skeletonized neurites, search region, nuclei or spots.

SC: segmented channel.

Features: area, mean, standard deviation, mode, min, max, perimeter, circularity, ferret, integrated density, median, skewness, kurtosis, etc. These features are explained in the FIJI documentation ([https://imagej.net/ij/docs/menus/analyze.html\)](https://imagej.net/ij/docs/menus/analyze.html).

MC: measured channel.

Mean/Sum: average or sum of all nuclei/spot.

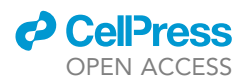

For instance, 'Neurites\_SC1\_Mean\_MC2' represents the mean intensity of channel 2 (PLA) measured in the neurite mask, which was segmented based on channel 1 (MAP2).

- 30. Open the 'Neuroconnectivity\_Morph.R' script in RStudio. Load the required packages, as indicated in the 'Packages' section.
- 31. Organize the output data and a plate layout .txt file as indicated in the R script.

Note: Replicate and plate folder names can be appended with any expression, e.g., Rep1 and Plate1. Update the PlateLayout.txt file with your experimental layout. This file can be opened in excel but should be saved as a tab-delimited .txt file. The organized data has also been deposited to BioImage Archive.

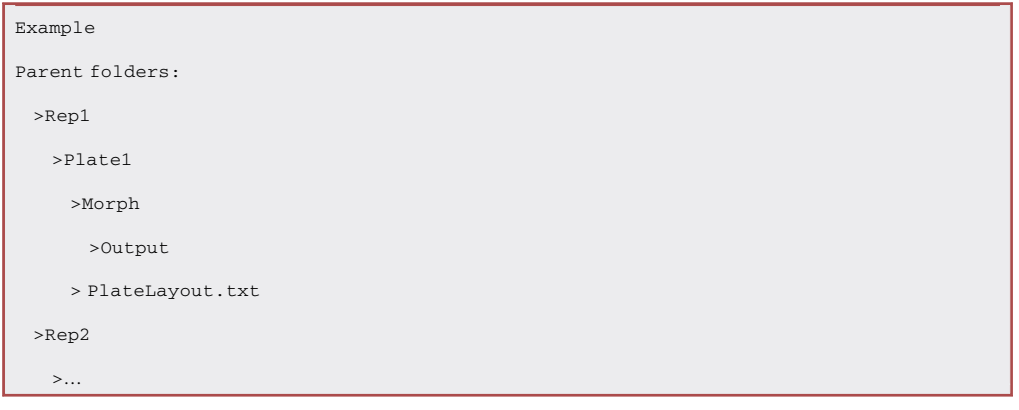

32. In the R script, specify the input and output directories.

Note: These directories can be the same for the morphological and functional data.

33. Specify the control condition from which the mean and standard deviation per plate and replicate is used to calculate the Z-scores (Notation: Condition\_Treatment\_Concentration).

Note: Beyond this point, no further user input is required, except for the adaptation of regular expressions to find the well index if needed.

- 34. Execute the script. The following multipage .pdf output is stored in the output directory 'Neuro\_Morph\_Plots' (in order of appearance):
	- a. Violin plots of all morphological parameters (Morph\_Image\_Violin). The violin plot is based on datapoints that represent one image. Different parameters are on different pages of the .pdf file.
	- b. Plate overviews of all morphological parameters (Morph\_Well\_PlateOverview). Results from all fields are averaged per well, and the well data is represented as a heatmap. An overview of the plate layout is generated as well (Morph\_Well\_PlateOverview\_Layout).

Note: This visualization allows to easily detect plate effects, e.g., when cells have not grown properly in the outer wells, as well as toxic conditions.

- c. Barplots (Mean + SD) with one datapoint representing one well (fields are averaged). One .pdf with all data compiled (Morph\_Well\_Barplot), and one stratified per replicate and plate (Morph\_Well\_BarPlot\_Rep\_Plate).
- d. Plate overviews of normalized well data (Morph\_Well\_Norm\_PlateOverview.pdf).

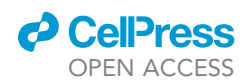

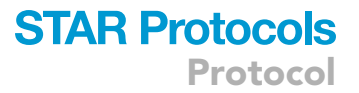

- e. Barplots (Mean + SD) of normalized parameters with one datapoint representing one well (fields are averaged). One .pdf with all data compiled (Morph\_Well\_Norm\_Barplot), and one stratified per replicate and plate (Morph\_Well\_Norm\_BarPlot\_Rep\_Plate).
- 35. The numerical data is saved as tab-delimited .txt files in the 'Neuro\_Morph\_MergedData' subfolder of the output folder that was specified in the script.

Note: Dimensionality reduction and integration with morphological data requires a different script (Neuroconnectivity\_Profiling). In case only calcium or morphological, but not both, assays are done, part of this script remains relevant, e.g., for PCA plots.

### Morphofunctional data integration

### Timing: 1 h

The R script 'NeuroConnectivity\_Profiling' is designed to integrate the morphological (nuclei, neurites, synapses) with functional data (calcium activity). The combined dataset is represented as a heatmap. Principal Component Analysis (PCA) is performed to reduce data dimensionality and PC plots are construed to visualize whether experimental groups separate in PC space.

- 36. Open the 'Neuroconnectivity\_Profiling.R' script in RStudio. Load the required packages, as indicated in the 'Packages' section.
- 37. Specify the folders that contain the morphological and functional data (folder names ending on '\_MergedData').

Note: This requires that the last lines of the 'Neuroconnectivity\_Morph' and 'Neuroconnectivity\_Func' scripts were executed. The normalized data (Z-scores) are used.

- 38. Specify the folder in which the results of Profiling script are stored.
- 39. No user input is required past this point except for the color coding of the heatmap groups as well as the PCA (in the script). Execute the script. The following graphical output is generated in the output directory 'Neuro\_Profile\_Plots':
	- a. Heatmaps of morphological, functional, and combined morphofunctional data.

Note: Z-scores are first standardized over the whole data set to obtain features that are all within the same range. Hierarchical clustering is used to group the parameters (on top) and the conditions (ID and replicate; on the left).

b. PCA plots of PC1 and PC2 of morphological, functional and combined morphofunctional data.

Note: Z-scores are first standardized over the whole data set to obtain features that are all within the same range. The explained variance by each PC is indicated on the axis labels. Ellipses represent a 95% confidence level based on a t-distribution.

40. The numerical data of the PCA (scores and rotation matrix) are saved as tab-delimited .txt files in the 'Neuro\_Profiles\_MergedData' subfolder of the output folder which was specified in the script.

### EXPECTED OUTCOMES

The assay enables rapid high-content screening of treatments that modulate morphofunctional synaptic connectivity in dissociated neuronal cultures. We have cultured primary mouse neuronal networks in 3 different media. Control cultures were grown in Neurobasal medium with 2% B27 supplement. In parallel, a culture was grown with 2% B27 minus anti-oxidants (B27 -AO), which hence

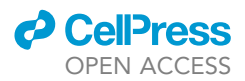

experienced more oxidative stress. Finally, one set of cultures received a 1:10 dilution of this antioxidant-deprived medium (B27 1:10 -AO), modeling oxidative stress and starvation. Each condition was repeated on 6 well replicates, and the entire experiment was performed on 3 separate cultures (dissections of 3 mother mice of which the E18 embryos were pooled).

The morphological assay yielded different readouts such as the number of nuclei, neurite area/ length and PLA spot density [\(Figure 5A](#page-22-0)). The functional assay informed a.o. about the fraction of active neurons, peak frequency, fraction of synchronous neurons and correlation across neurons ([Figure 5A](#page-22-0)). These and other parameters were combined into one morphofunctional fingerprint and visualized via hierarchically clustered heatmaps ([Figure 5](#page-22-0)B), and PCA ([Figure 5](#page-22-0)C). The latter shows the advantage of the integrated approach. While the B27 -AO condition did not differ from the controls with respect to network morphology, it showed a different pattern of spontaneous calcium activity. The combined PCA revealed the best separation between controls, B27 -AO and B27 1:10 -AO. Thus, integrated high-content screening enables a more sensitive detection of compounds that modulate synaptic connectivity in vitro.

### LIMITATIONS

The validity of the assay depends heavily on the quality of the neuronal cultures. Immature or stressed neurons show a low proportion of mature (connected) synapses and do not show synchronous activity, or a lower frequency/amplitude thereof at best. In our experience, the presynaptic marker is easy to detect, but the postsynaptic marker requires a more advanced maturation state.

Nuclei detection may prove challenging in dense cultures. In this case, we advise to use Stardist, as it separates overlapping nuclei better than a classical segmentation/watershed approach. Given that a rough threshold (for somata and larger neurites) and fine threshold (for fine neurites) are combined, neurite area can reliably be detected. However, the detection is not done per cell, but per image, so that a different neuronal density also affects the neurite area. One can calculate a new parameter, neurite area divided by the nuclei count, to obtain an approximation of the average neurite area per cell in a given condition. In addition to the area measurement, skeletonization is done on the neurite channel to quantify the neurite length and number of branch points. However, the accuracy of the skeleton depends on the cell density. A higher density comes with more neurite crossing and fasciculation neurites putting a bias on the measurements.

Even though we have not fully validated our workflow on brain tissue or cerebral organoids, the provided staining/imaging/analysis protocols may serve as a basis to assess synaptic connectivity in these models.

### TROUBLESHOOTING

#### <span id="page-21-0"></span>Problem 1

No GCaMP6f-nls-dTomato expression or high toxicity (related to step 1).

#### Potential solution

The viral transduction efficiency depends on the neuronal cell type (primary, iPSC-derived etc.) and their health status. Try a dose range of the AAV particles, or choose a different serotype (e.g., AAV9) or viral vector (e.g., lentivirus). A chemical calcium indicator such as Fluo-4 or Cal6 can be used as well, preferably in combination with SiR-DNA nuclear counterstain.

### <span id="page-21-1"></span>Problem 2

No (synchronous) calcium activity (related to step 1).

#### Potential solution

In primary cultures prepared from E18 mice, calcium activity is present at all DIVs. Synchronicity first appears at 10–14 DIV and stays thereafter. A higher neuronal density results in faster synchronization

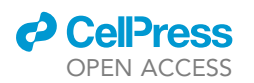

<span id="page-22-0"></span>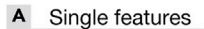

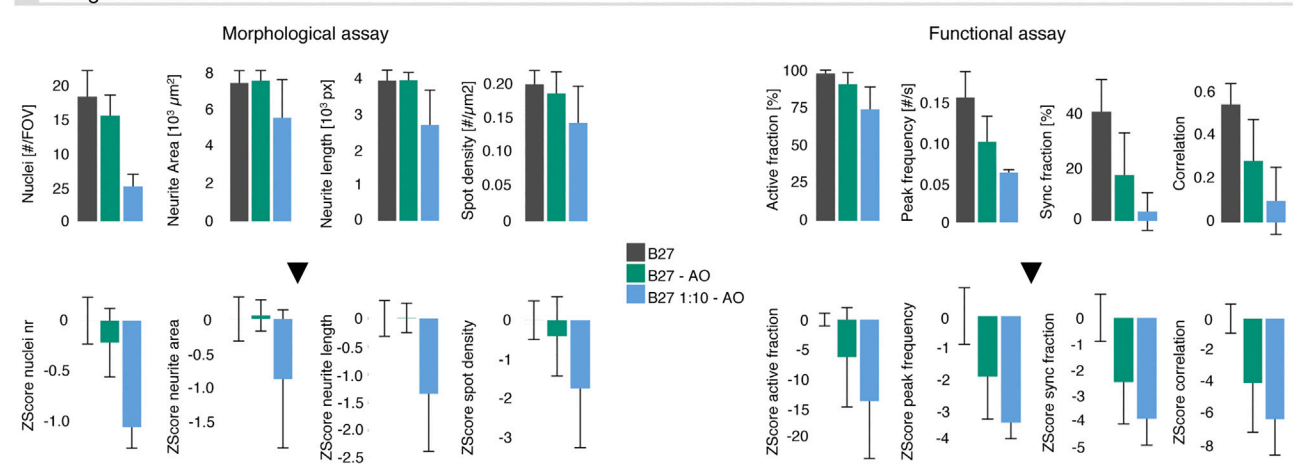

#### Hierarchical clustering  $\mathbf{B}$

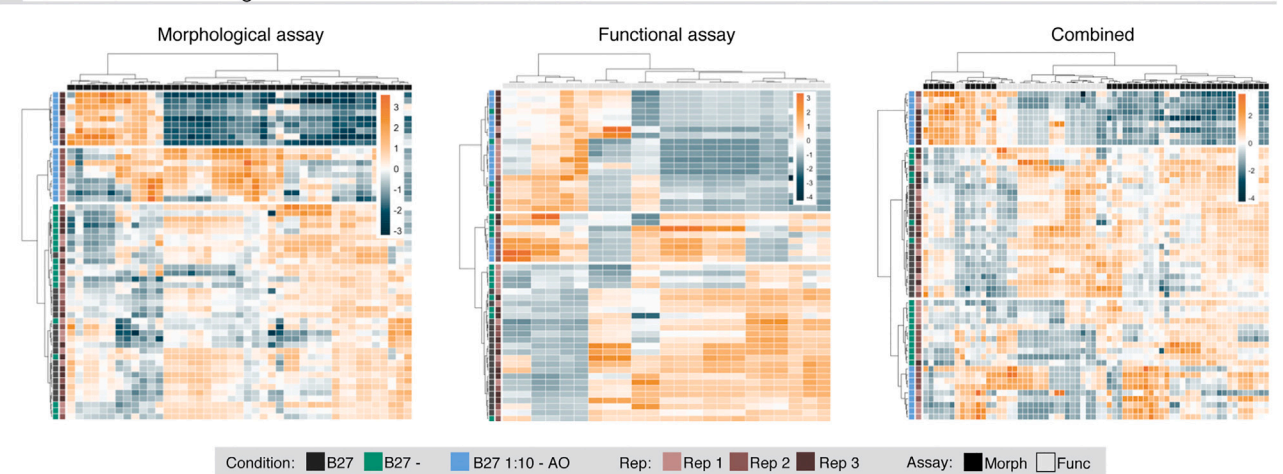

C Principal component analysis

AO

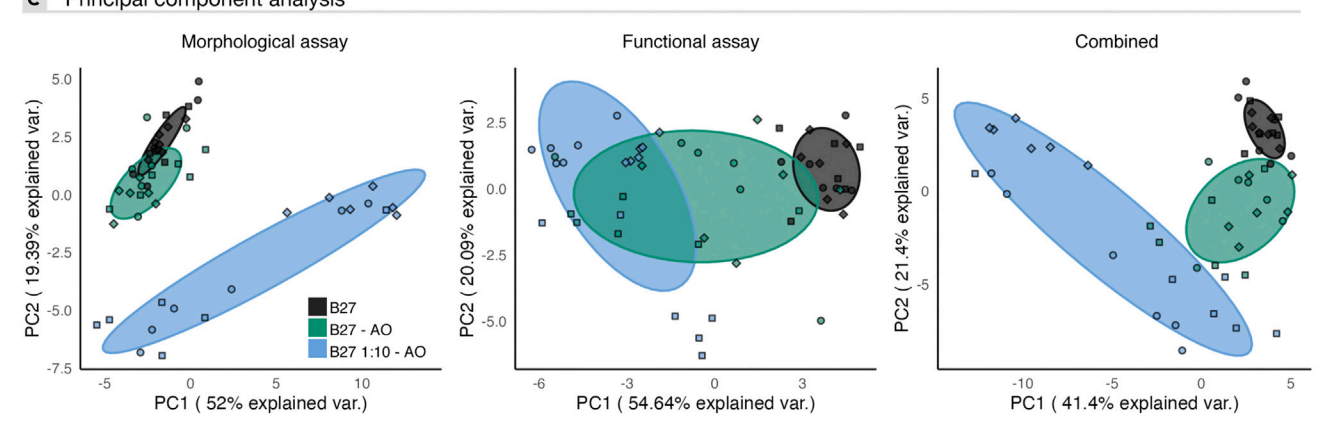

#### Figure 5. Expected outcomes

(A) Bar graphs of intuitive parameters, shown as absolute values (on top) or normalized Z-scores (below), for 3 experimental conditions. (B) Heatmaps of Z-scores with hierarchically clustered conditions/replicates and parameters. Network morphology, calcium activity and their combination are shown on different heatmaps.

(C) Principal Component Analysis (PCA) plots show that even though neurons grown without anti-oxidants (B27 -AO) do not show gross morphological aberrations, their spontaneous bursting pattern is different from controls. The combined morphofunctional approach results in the best separation between the 3 experimental conditions.

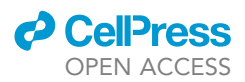

of the activity, hence an experiment with different seeding densities is advised. Astrocytes facilitate synchronous activity, so the AraC concentration should be titrated to have at least 20% astrocytes in the culture. Neuronal cultures that do not come with astrocytes, such as iPSC-derived neurons, benefit from using a pre-plated feeder layer of astrocytes. Also, acute application of 10 µM forskolin (while imaging) should drastically enhance calcium activity.

### <span id="page-23-0"></span>Problem 3

Microscope software does not allow complex acquisition protocols needed for automated recordings of GCaMP6f and nls-dTomato. At each point, a time-lapse recording of GCaMP6f should be made, immediately followed by an nls-dTomato image. Only then, the stage should move to the next point (related to step 2).

### Potential solution

Use auto-mouse clicker freeware as a work around.

### <span id="page-23-1"></span>Problem 4

Nuclei images are difficult to segment (related to step 15).

### Potential solution

- Note that nls-dTomato images can be difficult to segment because of high background or variable expression levels (also in function of the experimental condition at hand). Hence, a perfect segmentation of all neurons in all conditions may be hard to achieve. Detection of non-existing nuclei should be avoided, but missing a limited number of nuclei does not necessarily affect the main measurements (correlation, (synchronous) bursting amplitude/frequency). Segmentation performance should be checked by comparing with manually annotated ground-truth.
- The FIJI script can work with other ROI types, including the full field-of-view, or cell segmentation based on the average-projected calcium image. Not that the latter is less preferred than a nuclei image since it is no longer independent of the calcium activity.
- Before imaging, the membrane-permeable dyes Hoechst or SiR-DNA can be added to stain the nuclei. Note that these dyes also stain non-neuronal nuclei and may not be compatible with re-imaging the same cultures on different days.

### <span id="page-23-2"></span>Problem 5

No nuclei, neurites or synapse spots are detected (related to step 25).

### Potential solution

- No objects are detected if the threshold is set too high, or too low, especially when combined with a stringent size/roundness filter. As a first step, remove the particle filters.
- For the nuclei and rough neurites threshold, one can hover over the pixels of a given image to estimate the background and foreground intensity, which is displayed in the main FIJI GUI. The fine neurite threshold and the spot threshold are set on secondary images, so this requires a trial-anderror approach.

### RESOURCE AVAILABILITY

### Lead contact

Further information and requests for resources and reagents should be directed to and will be fulfilled by the lead contact, prof. Dr. Winnok H. De Vos ([winnok.devos@uantwerpen.be\)](mailto:winnok.devos@uantwerpen.be).

#### Technical contact

Questions about the technical specifics of performing the protocol should be directed to and will be answered by the technical contact, Peter Verstraelen [\(peter.verstraelen@uantwerpen.be\)](mailto:peter.verstraelen@uantwerpen.be).

### Materials availability

This study did not generate new unique reagents.

### Data and code availability

Image data and raw results file are available via the BioImage Archive database ([https://www.ebi.ac.](https://www.ebi.ac.uk/biostudies/bioimages/studies) [uk/biostudies/bioimages/studies](https://www.ebi.ac.uk/biostudies/bioimages/studies)) under accession number S-BIAD976. The Fiji as well as R scripts are available on GitHub ([https://github.com/DeVosLab/NeuroConnectivity,](https://github.com/DeVosLab/NeuroConnectivity) Zenodo: [https://doi.](https://doi.org/10.5281/zenodo.10726334) [org/10.5281/zenodo.10726334\)](https://doi.org/10.5281/zenodo.10726334).

### ACKNOWLEDGMENTS

This study was supported by R&D grants of Flanders Innovation & Entrepreneurship (IWT150003 and 120511). We thank Dr. Gerardo Garcia-Diaz Barriga for optimizing the PLA approach.

### AUTHOR CONTRIBUTIONS

Conceptualization, P.V. and W.H.D.V.; methodology, P.V.; software, M.V. and W.H.D.V.; validation, P.V.; visualization, M.V.; writing – original draft, P.V. and M.V.; writing – review and editing, W.H.D.V.; supervision, W.H.D.V.; funding acquisition, W.H.D.V.

### DECLARATION OF INTERESTS

The authors declare no competing interests.

### **REFERENCES**

- <span id="page-24-0"></span>1. Verstraelen, P., Garcia-Diaz Barriga, G., Verschuuren, M., Asselbergh, B., Nuydens, R., Larsen, P.H., Timmermans, J.P., and De Vos, W.H. (2020). Systematic Quantification of Synapses in Primary Neuronal Culture. iScience 23, 101542. [https://doi.org/10.1016/j.isci.2020.101542.](https://doi.org/10.1016/j.isci.2020.101542)
- <span id="page-24-1"></span>2. Verschuuren, M., Verstraelen, P., García-Díaz<br>Barriga, G., Cilissen, I., Coninx, E., Verslegers, M., Larsen, P.H., Nuydens, R., and De Vos, W.H. (2019). High-throughput microscopy exposes a pharmacological window in which

dual leucine zipper kinase inhibition preserves neuronal network connectivity. Acta Neuropathol. Commun. 7, 93. [https://doi.org/10.1186/s40478-019-](https://doi.org/10.1186/s40478-019-0741-3) [0741-3](https://doi.org/10.1186/s40478-019-0741-3).

- <span id="page-24-2"></span>3. Um, J.W., Han, K.A., Choi, S.Y., and Ko, J. (2020). Protocol for Quantitative Analysis of Synaptic Vesicle Clustering in Axons of Cultured Neurons. STAR Protoc. 1, 100095. [https://doi.org/10.1016/j.xpro.2020.](https://doi.org/10.1016/j.xpro.2020.100095) [100095](https://doi.org/10.1016/j.xpro.2020.100095).
- <span id="page-24-3"></span>4. Wang, J., Gleeson, P.A., and Fourriere, L. (2023). Long-term live cell imaging during differentiation of human iPSC-derived neurons. STAR Protoc. 4, 102699. [https://doi.org/10.](https://doi.org/10.1016/j.xpro.2023.102699) [1016/j.xpro.2023.102699.](https://doi.org/10.1016/j.xpro.2023.102699)
- <span id="page-24-4"></span>5. [Schmidt, U., Weigert, M., Broaddus, C., and](http://refhub.elsevier.com/S2666-1667(24)00122-9/sref5) [Myers, G. \(2018\). In Cell Detection with Star-](http://refhub.elsevier.com/S2666-1667(24)00122-9/sref5)[Convex Polygons. Held in Cham, 2018//. A.F.](http://refhub.elsevier.com/S2666-1667(24)00122-9/sref5) [Frangi, J.A. Schnabel, C. Davatzikos, C.](http://refhub.elsevier.com/S2666-1667(24)00122-9/sref5) Alberola-Ló[pez, and G. Fichtinger, eds.](http://refhub.elsevier.com/S2666-1667(24)00122-9/sref5) [\(Springer International Publishing\), pp. 265–273.](http://refhub.elsevier.com/S2666-1667(24)00122-9/sref5)

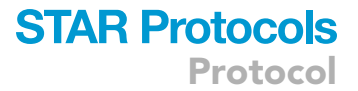

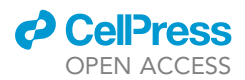